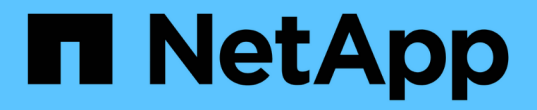

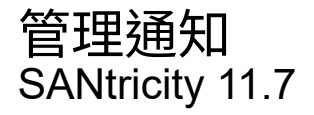

NetApp February 12, 2024

This PDF was generated from https://docs.netapp.com/zh-tw/e-series-santricity-117/sminterface/problem-notification.html on February 12, 2024. Always check docs.netapp.com for the latest.

# 目錄

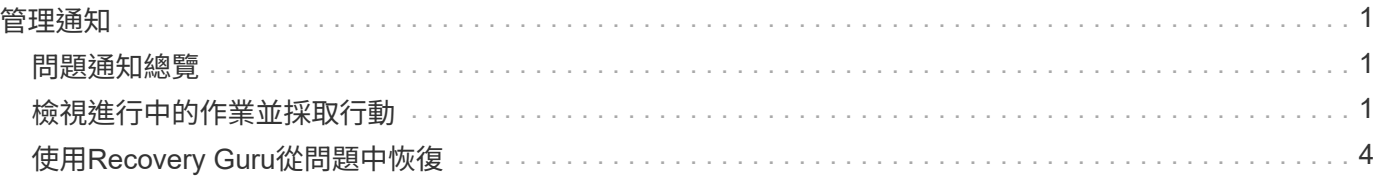

<span id="page-2-0"></span>管理通知

### <span id="page-2-1"></span>問題通知總覽

System Manager使用圖示和其他數種方法來通知您儲存陣列有問題。

#### 圖示

System Manager會使用這些圖示來指出儲存陣列及其元件的狀態。

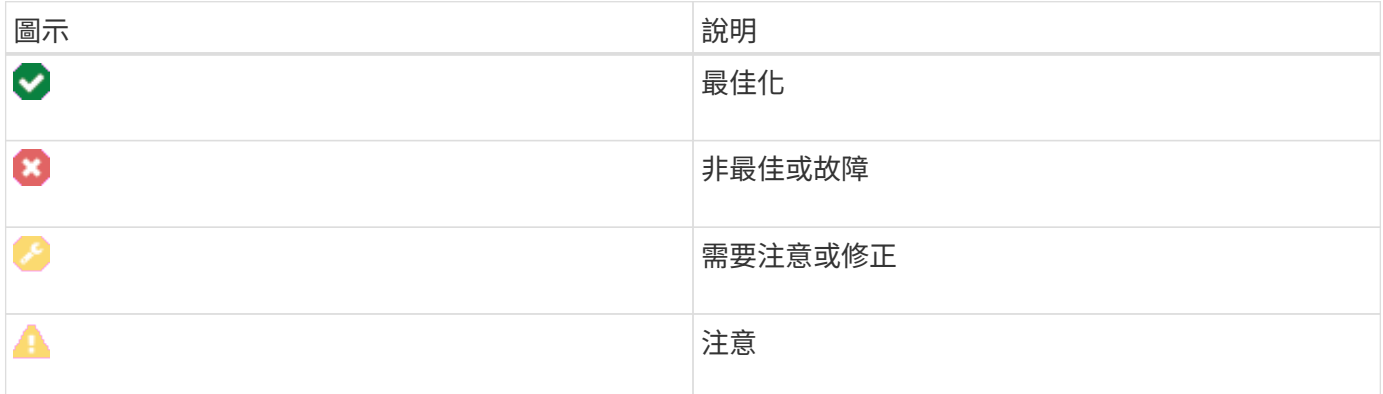

System Manager會在不同位置顯示這些圖示。

- 首頁上的通知區域會顯示故障圖示和訊息。
- 導覽區域中的首頁圖示會顯示故障圖示。
- 在「元件」頁面上、磁碟機和控制器的圖形會顯示故障圖示。

#### 警示和**LED**

此外、System Manager會以其他方式通知您問題。

- System Manager會傳送SNMP通知或電子郵件錯誤訊息。
- 硬體上的「需要維修行動」LED亮起。

當您收到問題通知時、請使用Recovery Guru來協助您解決問題。如有必要、請使用硬體文件和恢復步驟來更換 故障的元件。

### <span id="page-2-2"></span>檢視進行中的作業並採取行動

若要檢視並對長期執行的作業採取行動、請使用「作業進行中」頁面。

關於這項工作

對於「作業進行中」頁面所列的每個作業、將會顯示完成百分比和完成作業所需的預估時間。在某些情況下、您 可以停止某項作業、或將其設為較高或較低的優先順序。您也可以從清單中清除已完成的Volume Copy作業。

1. 在首頁上、選取\*「Show operations in progress\*(顯示執行中的作業\*)」。

此時會出現「Operations in Progress(作業進行中)」頁面

2. 如果需要、請使用「動作」欄中的連結來停止或變更作業的優先順序。

 $(\cdot |)$ 

請閱讀對話方塊中提供的所有警示文字、尤其是在停止作業時。

您可以停止Volume複製作業或變更其優先順序。

3. 完成Volume複製作業後、您可以選取\*清除\*將其從清單中移除。

操作完成時、主頁頂端會出現資訊訊息和黃色扳手圖示。此訊息包含一個連結、可讓您從「作業進行中」頁 面清除作業。

「作業進行中」頁面上顯示的作業包括:

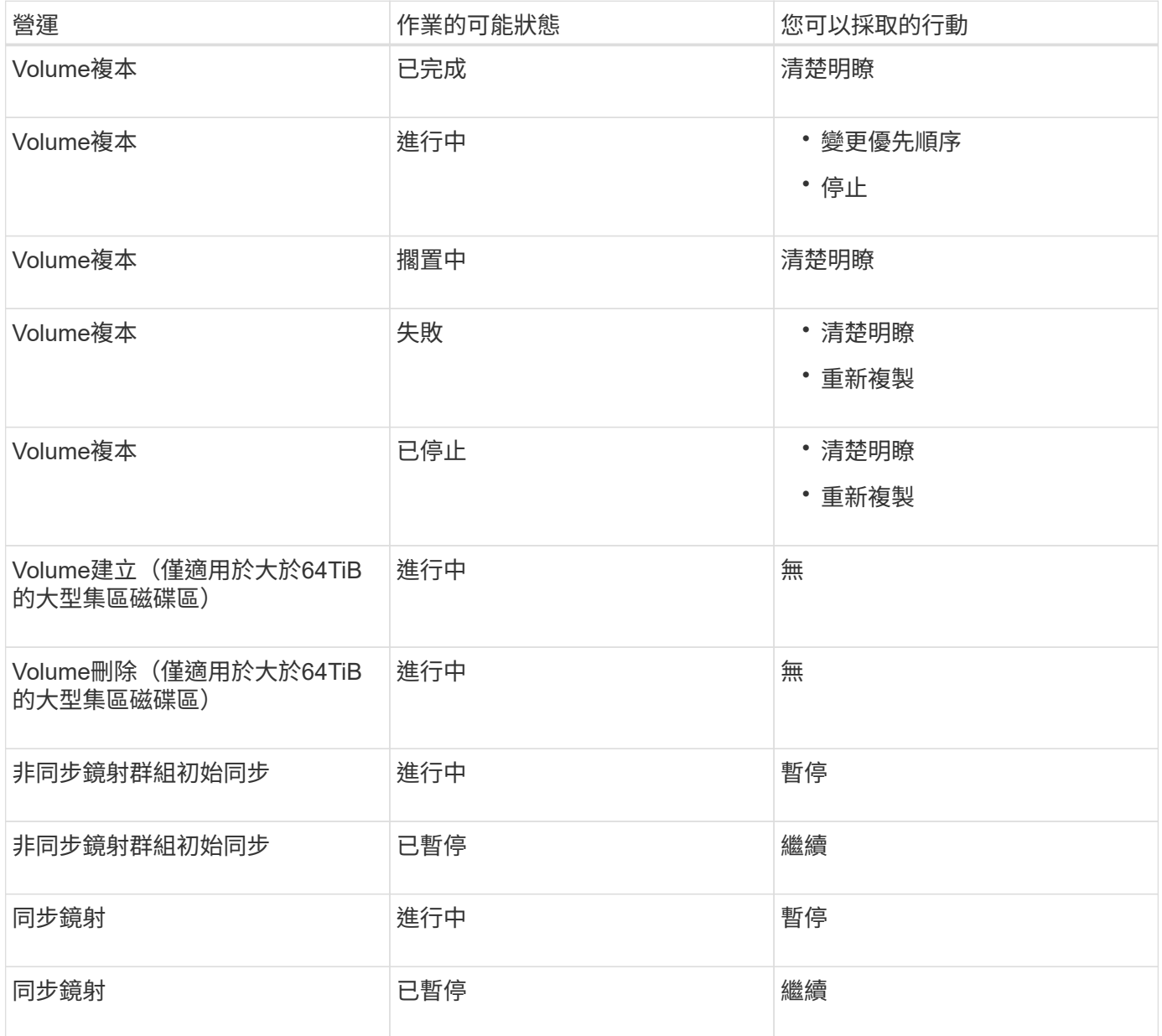

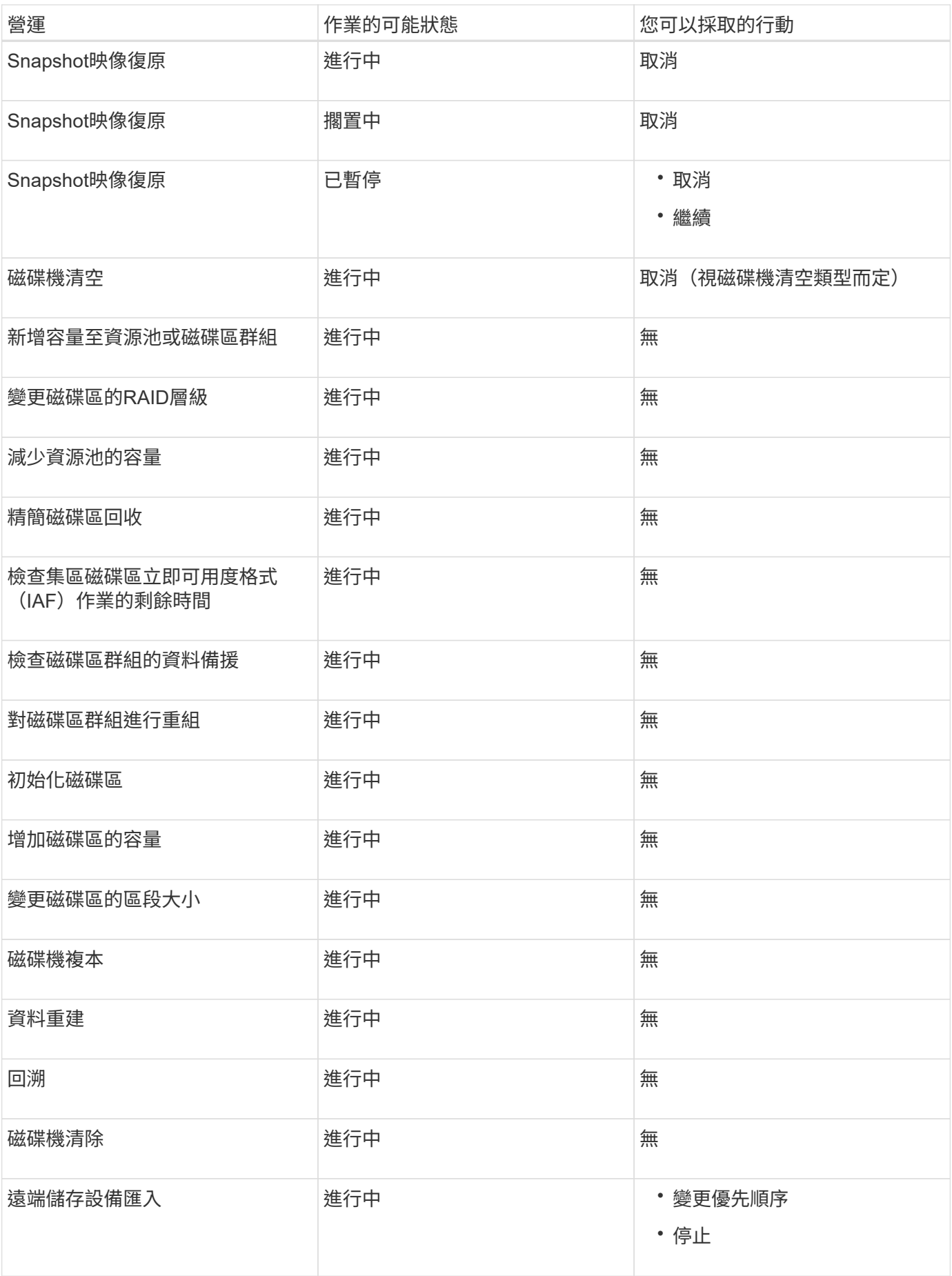

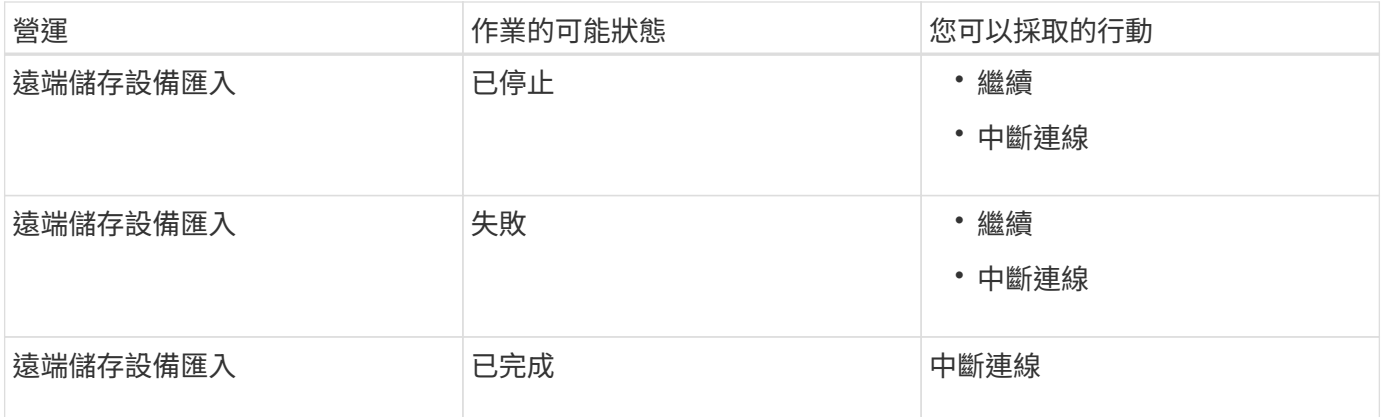

## <span id="page-5-0"></span>使用**Recovery Guru**從問題中恢復

Recovery Guru是System Manager的一項元件、可診斷儲存陣列問題、並建議恢復程序來 修正問題。

步驟

- 1. 選擇\*主頁\*。
- 2. 按一下視窗中上方標有「從**\_n\_**問題中恢復」的連結。

此時會出現Recovery Guru對話方塊。

3. 選取摘要清單中顯示的第一個問題、然後依照還原程序中的指示來修正問題。如有必要、請使用更換指示來 更換故障的元件。針對每個列出的問題重複此步驟。

儲存陣列中的多個問題可能相關。在此情況下、問題的修正順序可能會影響結果。依照摘要清單中列出的順 序、選取並修正問題。

在摘要清單中、會將電源設備機箱的多個故障分組並列為一個問題。一個風扇容器的多個故障也列示為一個 問題。

4. 若要確定恢復程序成功、請按一下\* Recheck\*。

如果您為非同步鏡射群組或非同步鏡射群組的成員選取問題、請先按一下\*清除\*、從控制器中清除故障、然 後按一下\*重新檢查\*、從Recovery Guru中移除事件。

如果所有問題都已修正、儲存陣列圖示最終會從「需要注意」轉變為「最佳」。對於某些問題、重建等作業 正在進行中時、會出現「修復」圖示。

5. 選用:**\***若要將**Recovery Guru**資訊儲存至檔案、請按一下 Save\*圖示。

檔案會以名稱儲存在瀏覽器的「下載」資料夾中 recovery-guru-failure-yyyy-mm-dd-hh-mm-ssmmm.html<sup>o</sup>

6. 若要列印Recovery Guru資訊、請按一下\* Print(列印)\*圖示。

#### 版權資訊

Copyright © 2024 NetApp, Inc. 版權所有。台灣印製。非經版權所有人事先書面同意,不得將本受版權保護文件 的任何部分以任何形式或任何方法(圖形、電子或機械)重製,包括影印、錄影、錄音或儲存至電子檢索系統 中。

由 NetApp 版權資料衍伸之軟體必須遵守下列授權和免責聲明:

此軟體以 NETAPP「原樣」提供,不含任何明示或暗示的擔保,包括但不限於有關適售性或特定目的適用性之 擔保,特此聲明。於任何情況下,就任何已造成或基於任何理論上責任之直接性、間接性、附隨性、特殊性、懲 罰性或衍生性損害(包括但不限於替代商品或服務之採購;使用、資料或利潤上的損失;或企業營運中斷),無 論是在使用此軟體時以任何方式所產生的契約、嚴格責任或侵權行為(包括疏忽或其他)等方面,NetApp 概不 負責,即使已被告知有前述損害存在之可能性亦然。

NetApp 保留隨時變更本文所述之任何產品的權利,恕不另行通知。NetApp 不承擔因使用本文所述之產品而產 生的責任或義務,除非明確經過 NetApp 書面同意。使用或購買此產品並不會在依據任何專利權、商標權或任何 其他 NetApp 智慧財產權的情況下轉讓授權。

本手冊所述之產品受到一項(含)以上的美國專利、國外專利或申請中專利所保障。

有限權利說明:政府機關的使用、複製或公開揭露須受 DFARS 252.227-7013(2014 年 2 月)和 FAR 52.227-19(2007 年 12 月)中的「技術資料權利 - 非商業項目」條款 (b)(3) 小段所述之限制。

此處所含屬於商業產品和 / 或商業服務(如 FAR 2.101 所定義)的資料均為 NetApp, Inc. 所有。根據本協議提 供的所有 NetApp 技術資料和電腦軟體皆屬於商業性質,並且完全由私人出資開發。 美國政府對於該資料具有 非專屬、非轉讓、非轉授權、全球性、有限且不可撤銷的使用權限,僅限於美國政府為傳輸此資料所訂合約所允 許之範圍,並基於履行該合約之目的方可使用。除非本文另有規定,否則未經 NetApp Inc. 事前書面許可,不得 逕行使用、揭露、重製、修改、履行或展示該資料。美國政府授予國防部之許可權利,僅適用於 DFARS 條款 252.227-7015(b) (2014年2月) 所述權利。

商標資訊

NETAPP、NETAPP 標誌及 <http://www.netapp.com/TM> 所列之標章均為 NetApp, Inc. 的商標。文中所涉及的所 有其他公司或產品名稱,均為其各自所有者的商標,不得侵犯。